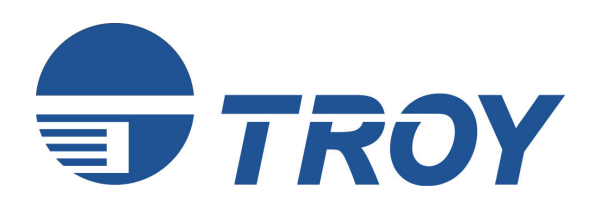

# **WindConnect II User's Guide**

*(For use with TROY WindConnect II Printer Adapters with Bluetooth ® Technology)* 

**NOTE: For best results, view this document using Adobe Acrobat Reader 5.0 or higher.**

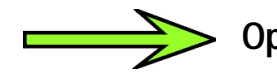

**Open the Adobe Acrobat Reader navigation pane to use the links for this document.** 

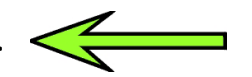

*NOTE: The X3 version of this document does not contain any links in the navigation pane. The final copy will contain these links for the reader*.

## *Electromagnetic Specifications*

For electromagnetic specifications, refer to Appendix B in this User's Guide.

### Safety Considerations

Prior to the installation and use of this product, review all safety markings and instructions. Do not proceed beyond a WARNING or CAUTION notice until you have understood the hazard and have taken appropriate steps.

## *Notice*

TROY GROUP, INC. SPECIFICALLY DISCLAIMS THE IMPLIED WARRANTIES OF MERCHANTABILITY AND FITNESS OF THIS PRODUCT FOR A PARTICULAR PURPOSE. TROY shall not be liable for any errors contained in this manual or for any damages resulting from loss of use, data profits, or any incidental or consequential damages arising from the use of TROY products or services.

## *Trademarks*

Windows is a trademark of Microsoft Corporation. TROY is a registered trademark of TROY Group.

## *Warranty*

The TROY printer adapters are warranted to be free of defects in materials and workmanship for a period of five years. This period begins upon the date of shipment if the hardware is installed by the Purchaser, or upon installation if the Hardware is installed by TROY. During the warranty period, TROY will repair or replace the unit at no charge provided it is returned to TROY with the freight pre-paid. The warranty on repaired products or replacement products is 30 days or the last day of the warranty of the original defective product, whichever is longer. This warranty does not apply if the product has been damaged by accident, misuse, natural catastrophe, modification, improper service, or conditions resulting from causes external to the product. The warranty shall be void if the TROY serial numbers have been removed.

Information and descriptions contained herein are the property of TROY Group, Inc. Such information and descriptions may not be copied, disseminated, or distributed without the express written consent of TROY Group, Inc. This publication is subject to change without notice.

TROY Group, Inc. 2331 S. Pullman Street Santa Ana, CA 92705 TEL: (949) 250-3280 (800) 332-6427 FAX: (949) 250-8972 http://www.troygroup.com sales@troygroup.com

© Copyright 1992-2003 TROY Group, Inc. Printed in the United States of America

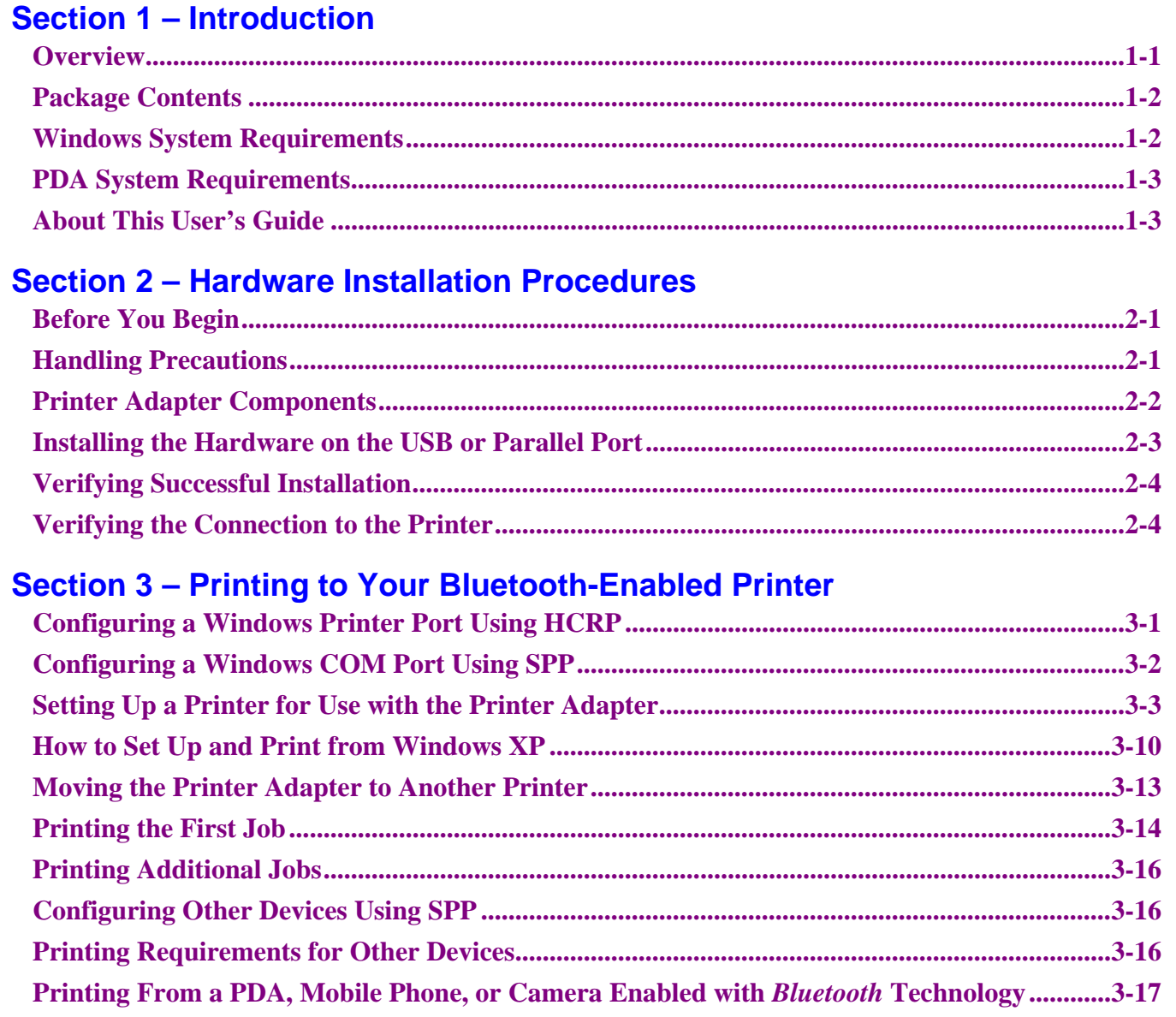

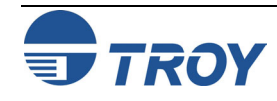

## **Table of Contents**

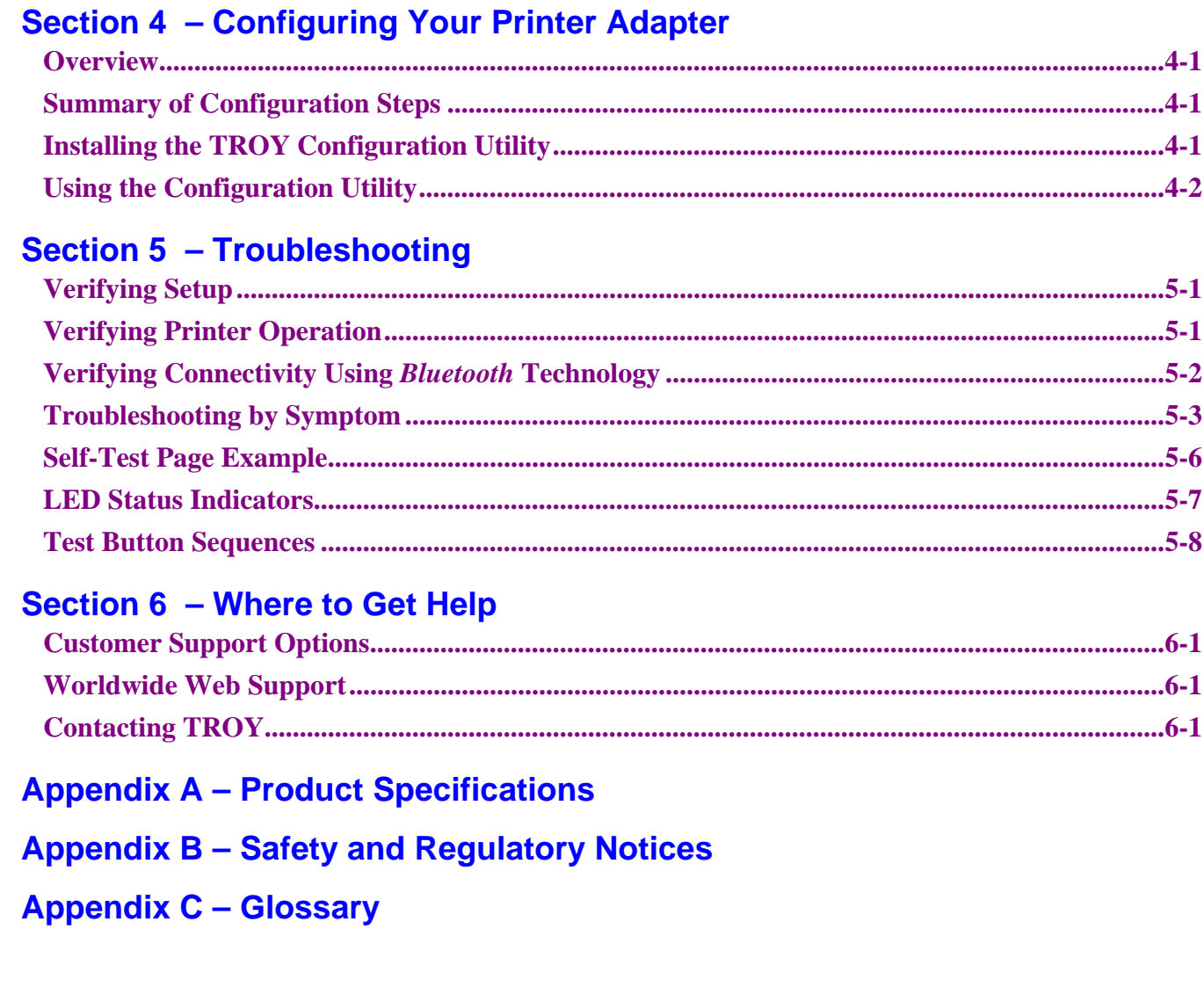

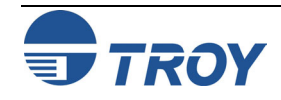

**Overview** The TROY WindConnect II printer adapter with Bluetooth<sup>®</sup> technology is a wireless print device that (depending on the model purchased) plugs directly into the USB or parallel port of your printer. By using the WindConnect II, you can conveniently print from a desktop or laptop computer and other devices that use *Bluetooth* technology without using a cable. Please refer to the Quick-Install Guide provided in the product package for hardware setup information. For additional information on this product, visit the TROY web site at www.troygroup.com.

> This manual covers installation and configuration of the WindConnect II for use with computers, pocket PCs (PDAs), or mobile phones that have either embedded *Bluetooth* technology or are equipped to use an external adapter that uses *Bluetooth* technology. A troubleshooting section is also provided in the event that your WindConnect II does not perform as specified.

The WindConnect II supports the following profiles:

- Serial Port Profile (SPP)
- Object Push Profile (OPP)
- Hardcopy Cable Replacement Profile (HCRP)
- **Basic Printing Profile (BPP)**
- Basic Imaging Profile (BIP)

The WindConnect II can be used with devices that use *Bluetooth* technology and support one of these profiles.

**NOTE: The BPP and BIP profiles are supported on selected printers (refer to the TROY web site at http://www.troygroup.com).** 

**NOTE: Some sending devices will automatically time out after a few minutes of inactivity. Other sending devices will keep the connection active until forced to disconnect.** 

**IMPORTANT: Other users will not be able to use the WindConnect II while the connection is active with your sending device.** 

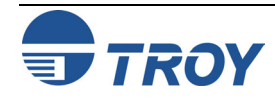

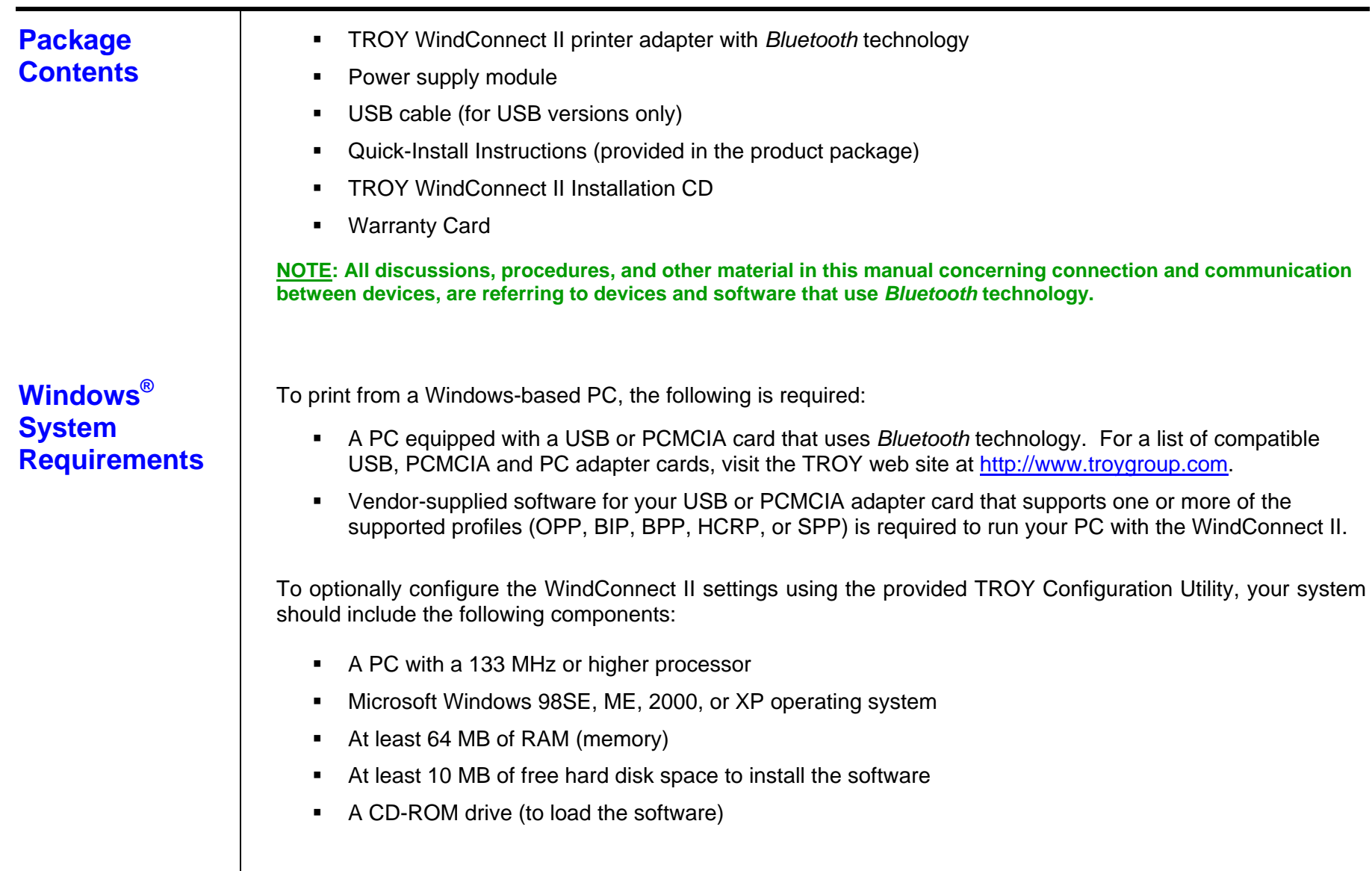

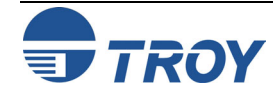

### **PDA System Requirements**

## **About This User's Guide**

For information on printing to the WindConnect II from a Pocket PC operating system or a Palm OS-based PDA (Personal Digital Assistant), refer to the information provided in this user's guide or visit the TROY web site at http://www.troygroup.com.

This user's guide contains information on system requirements, important safety tips, and instructions on the following:

- **Installing the WindConnect II hardware**
- **EXECTE:** Installing the WindConnect II Configuration Utility
- Configuring the WindConnect II using the Configuration Utility and software for Windows
- Using the WindConnect II with a Microsoft Windows system
- Using the WindConnect II with other devices that use *Bluetooth* technology such as mobile phones, PDAs, and digital cameras.

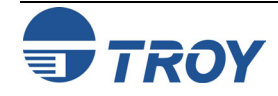

## **Section 2 Hardware Installation Procedures**

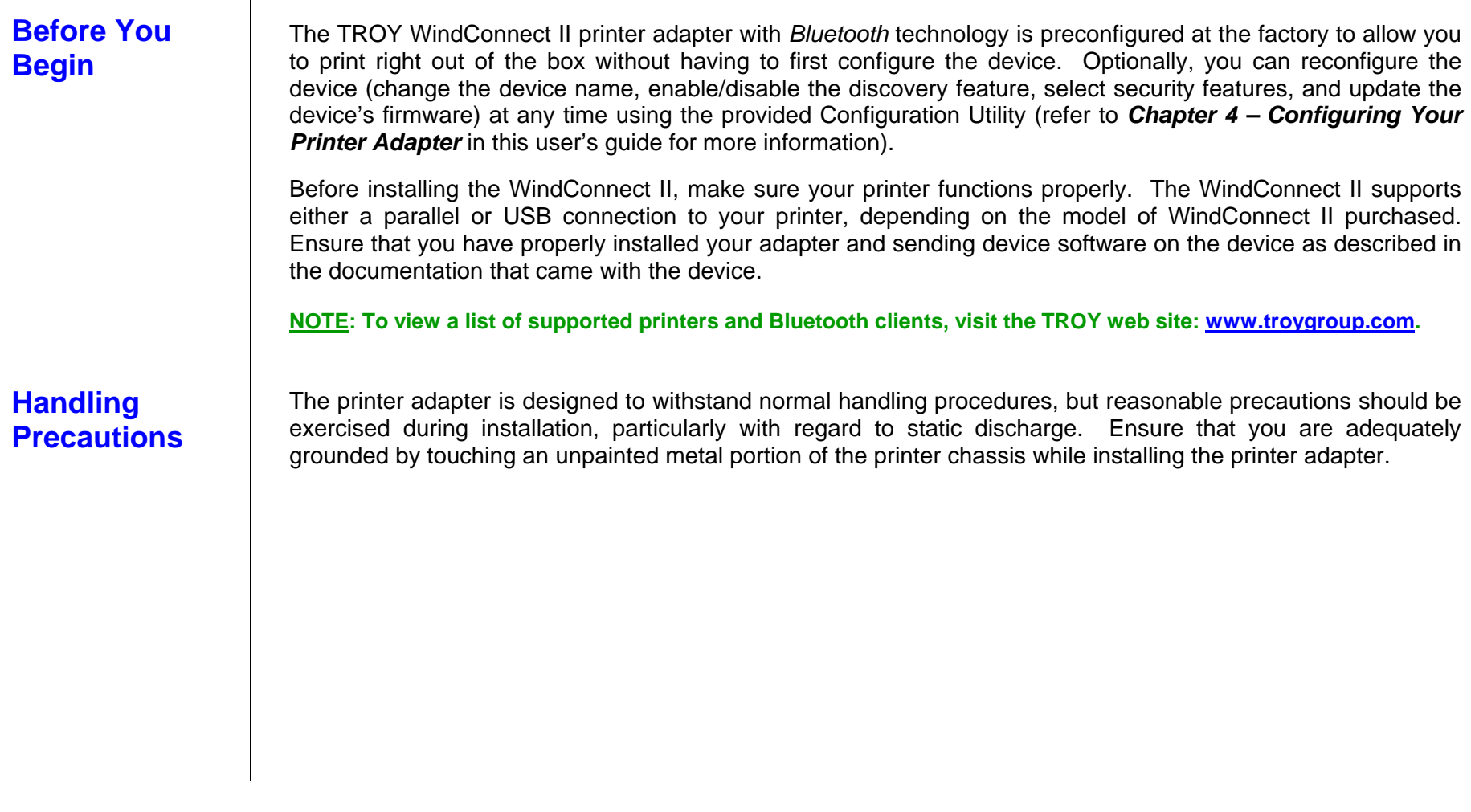

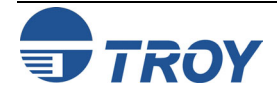

## **Section 2 Hardware Installation Procedures**

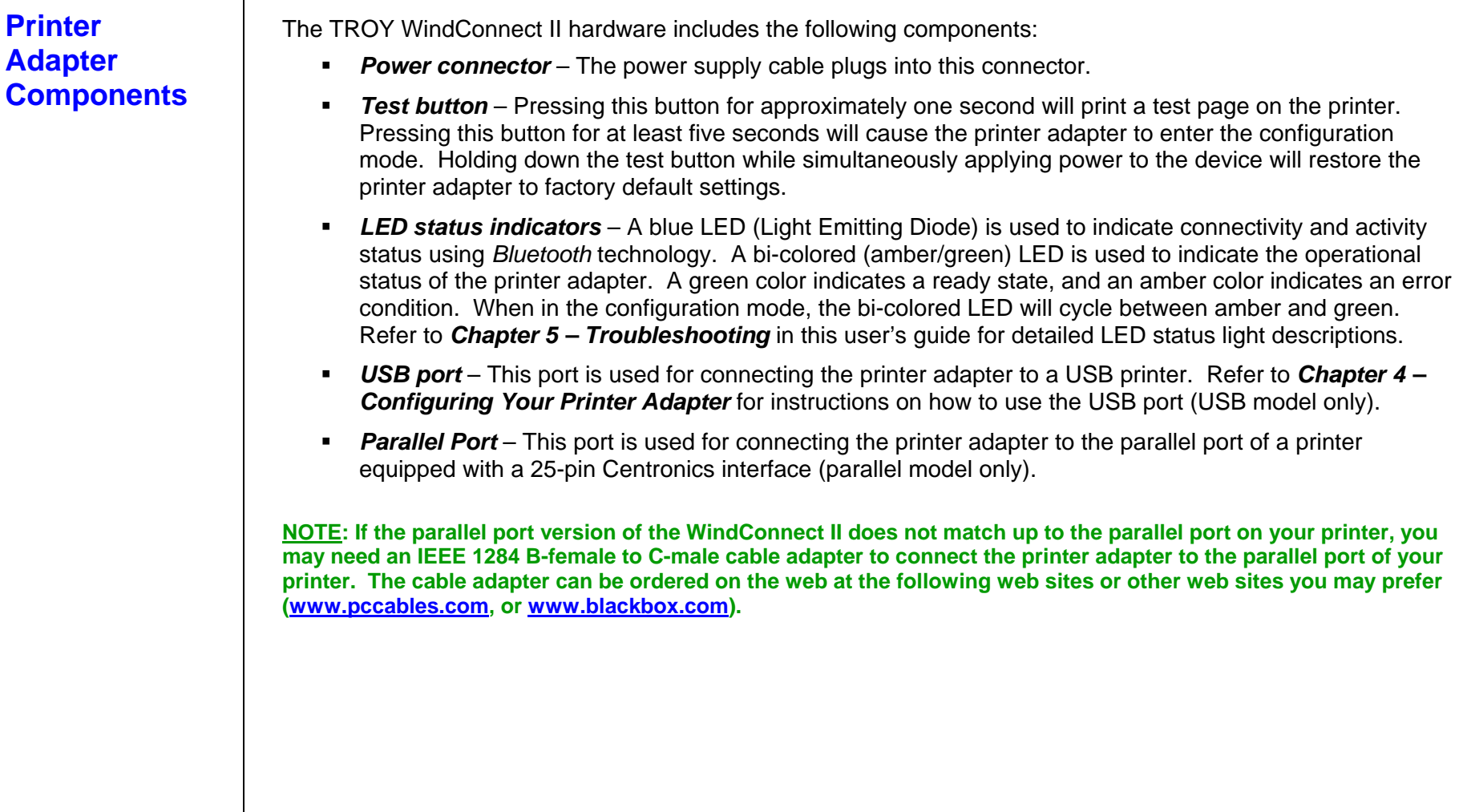

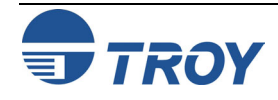

### **Installing the Hardware onto the USB or Parallel Port**

- 1. Depending on your model of printer adapter, connect the WindConnect II directly to either the USB or IEEE 1284-compliant parallel port of the printer as shown below.
	- If you connect the WindConnect II to the parallel port, be sure to secure the metal locking clasps located on each side of the parallel connector to prevent the device from being accidently disconnected.
	- If you connect the WindConnect II to the USB port of the printer, use the supplied Velcro tabs to attach the printer adapter to the printer or other convenient surface.
- 2. Plug the power supply module into a suitable AC wall outlet, and then plug the power supply cable into the WindConnect II as shown. When power is applied to the WindConnect II, the blue and green LEDs will blink three times simultaneously as it performs self-checking diagnostics. Refer to *Chapter 5 – Troubleshooting* in this user's guide for detailed LED status light descriptions.

**NOTE: Some printers supply 5 volts on pin 18 of the parallel port, which can be used to power the printer adapter without the need for an external power supply. Refer to the owner's manual that came with your printer. If you are using the USB connection, the external power supply is required.** 

**Installing the WindConnect II onto the parallel port** Installing the WindConnect II using the USB connection

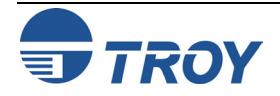

**Verifying Successful Installation** 

After the WindConnect II is attached to the printer and powered ON, it will perform a brief startup sequence:

- 1. The bi-colored LED (amber) and the blue LED will blink three times simultaneously.
- 2. The bi-colored LED will alternately blink amber and green twice. The blue LED will not illuminate.
- 3. The bi-colored LED will illuminate green continuously, and the blue LED will blink continuously, indicating a ready state. After connectivity has been established, the blue LED will illuminate continuously.

**NOTE: If the bi-colored LED does not illuminate green continuously after the device has finished its startup sequence, then there may be an error. Refer to** *Chapter 5 – Troubleshooting* **in this user's guide for help.** 

## **Verifying the Connection to the Printer**

To verify the connection, make sure that both the WindConnect II and the printer are powered on and ready. If the printer adapter has detected the printer and successfully set up communication with it, the green LED will illuminate continuously. If the bi-colored LED remains amber, refer to *Chapter 5 – Troubleshooting* in this user's guide.

Then print a test page by momentarily pressing the test button on the WindConnect II for approximately one second. If the test page prints successfully, then the WindConnect II is ready to print, providing that the client computer and sending device are ready to print.

If the test page does not print, first check to make sure the WindConnect II is securely connected to the printer. Also, make sure that the printer is operating properly and has a sufficient supply of paper and toner or ink. Switch the WindConnect II off and then on again, and then try printing the self-test page again by pressing the test button for approximately one second. If you cannot print a test page, refer to *Chapter 5 – Troubleshooting* in this user's guide.

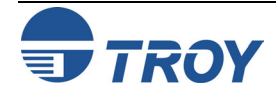

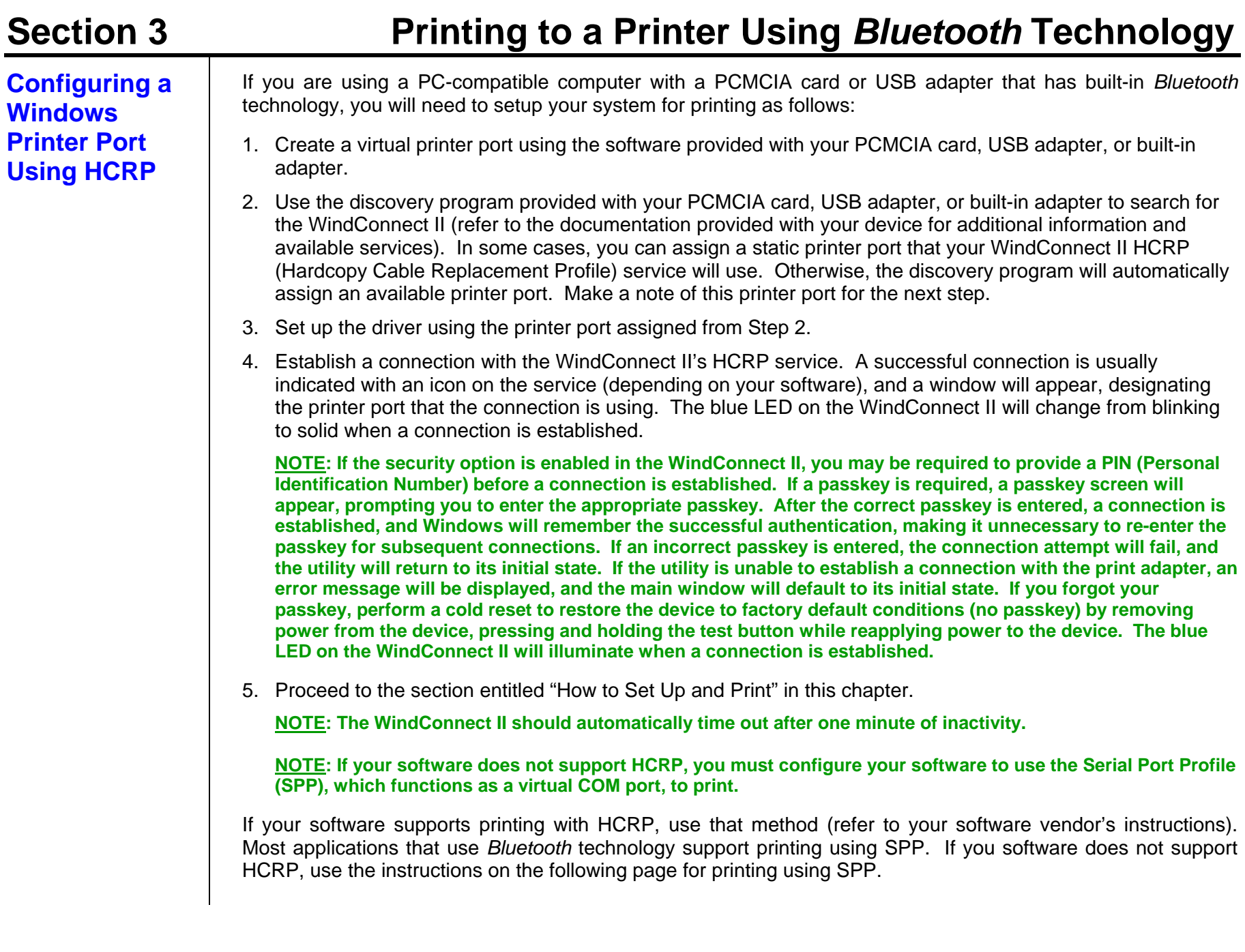

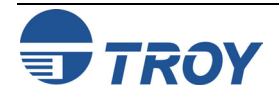

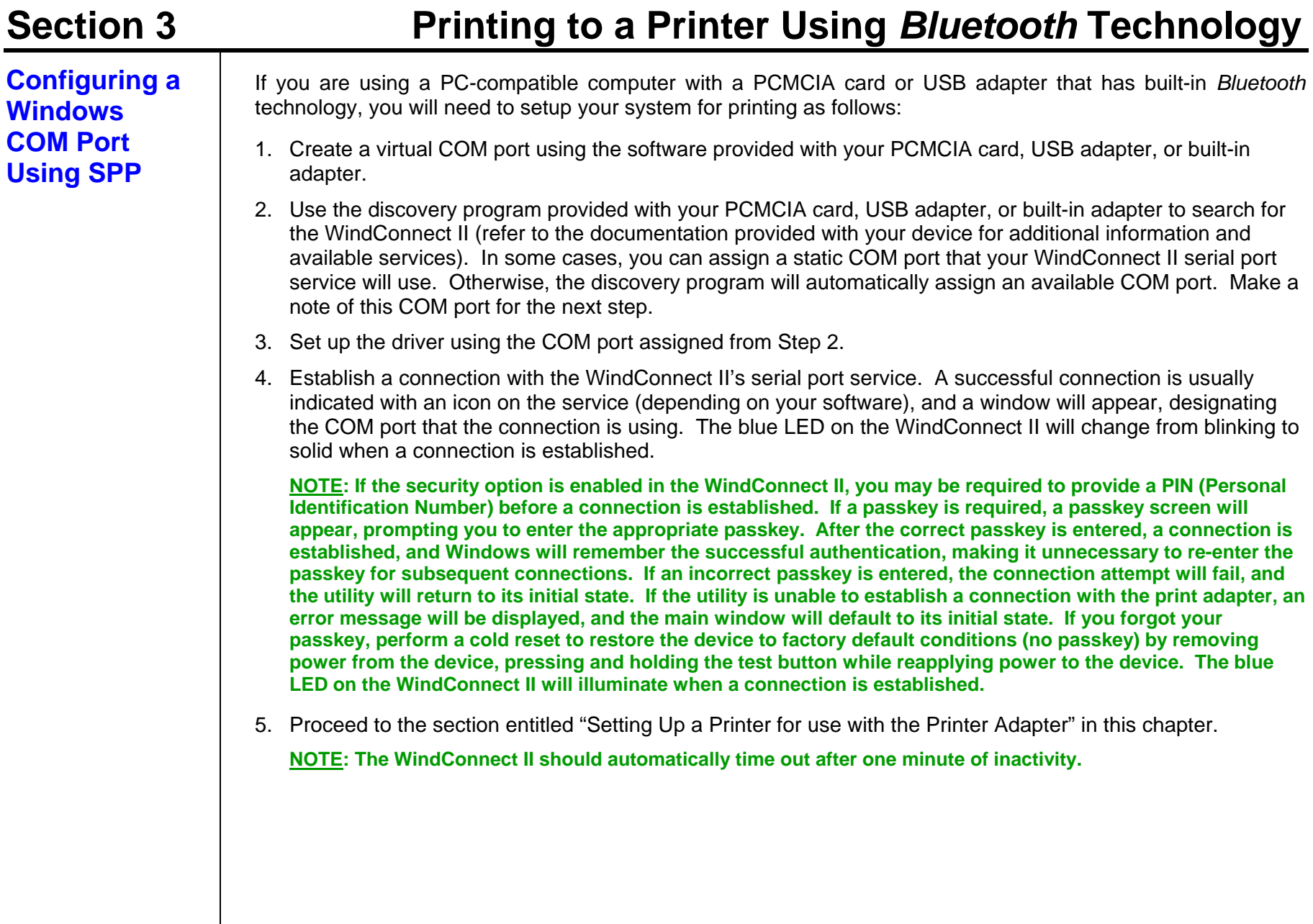

### **Setting Up a Printer for Use with the Printer Adapter**

Use the following steps to install and connect to a printer using the Serial Port Profile. Be sure to use the COM port designated by your sending device's software.

1. From the Windows desktop, click on *Star***t,** *Printers and Faxes* to open the printer and faxes manager window.

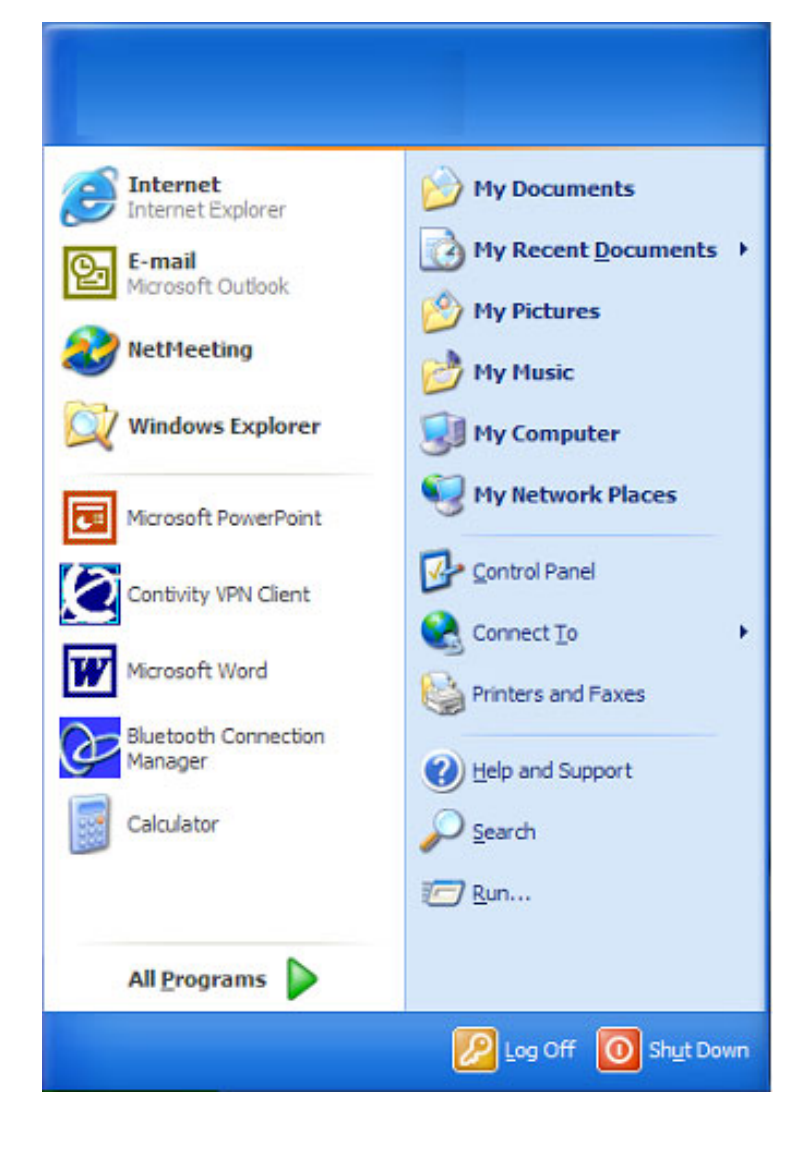

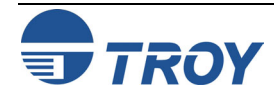

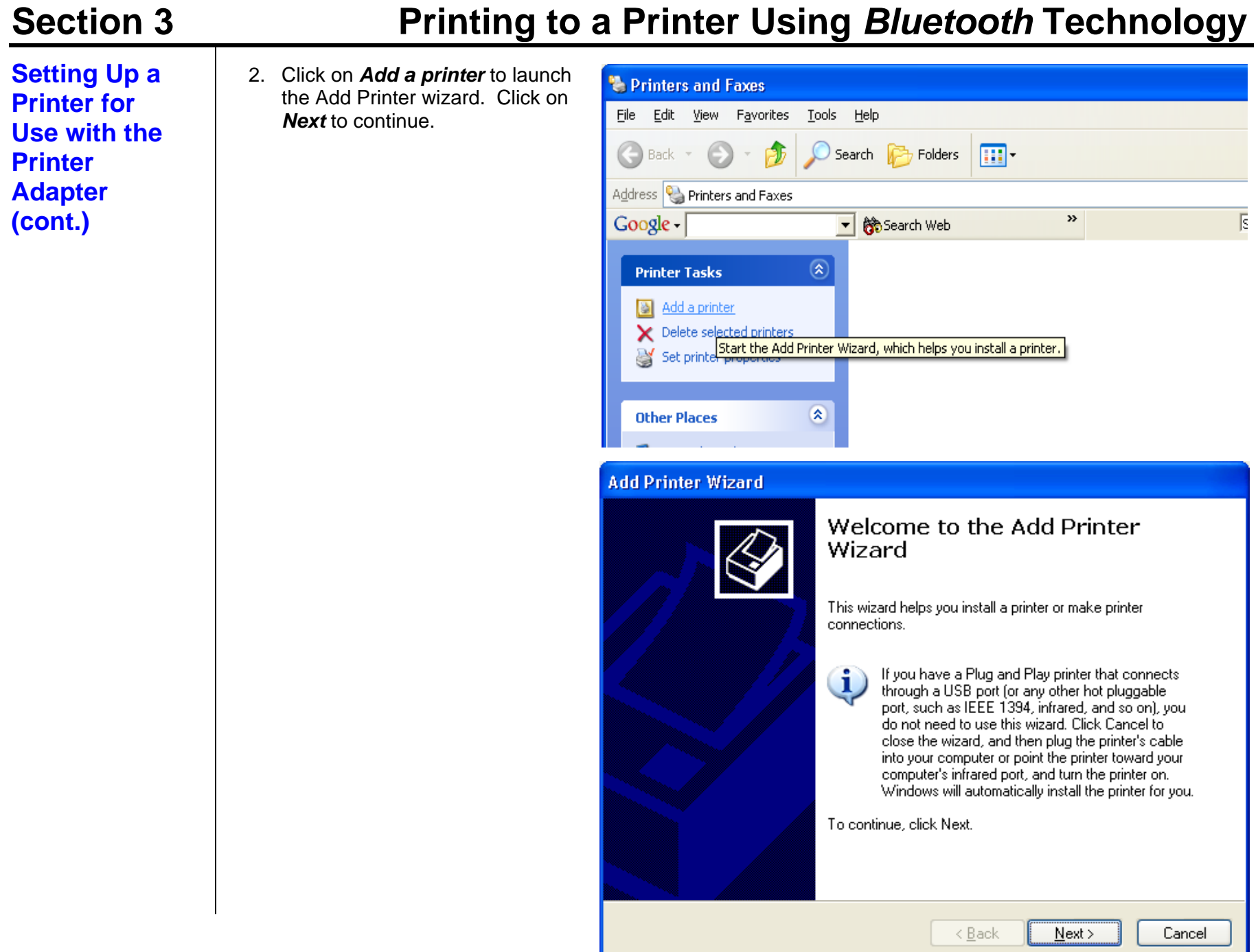

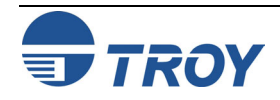

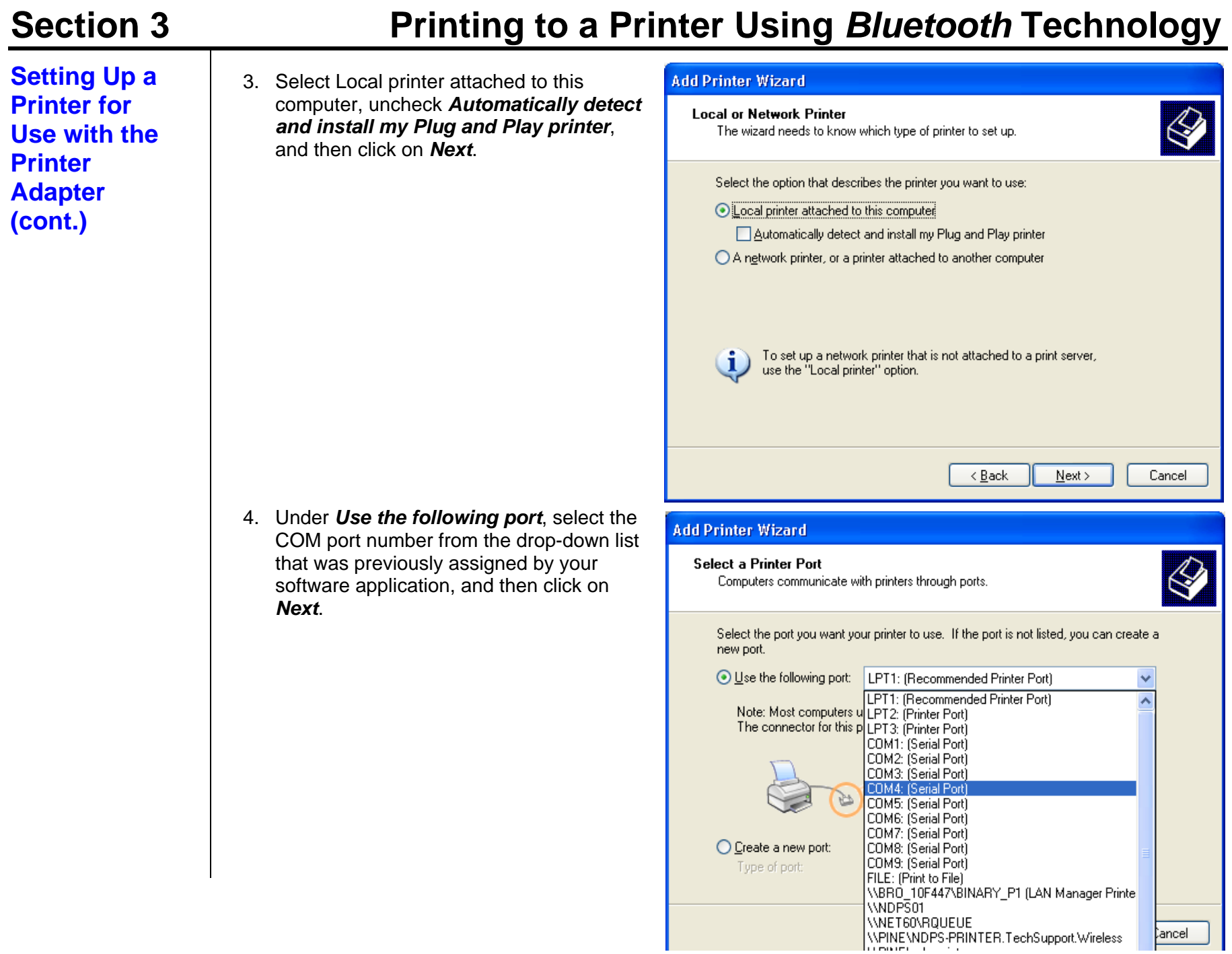

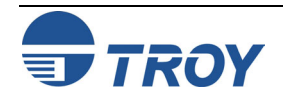

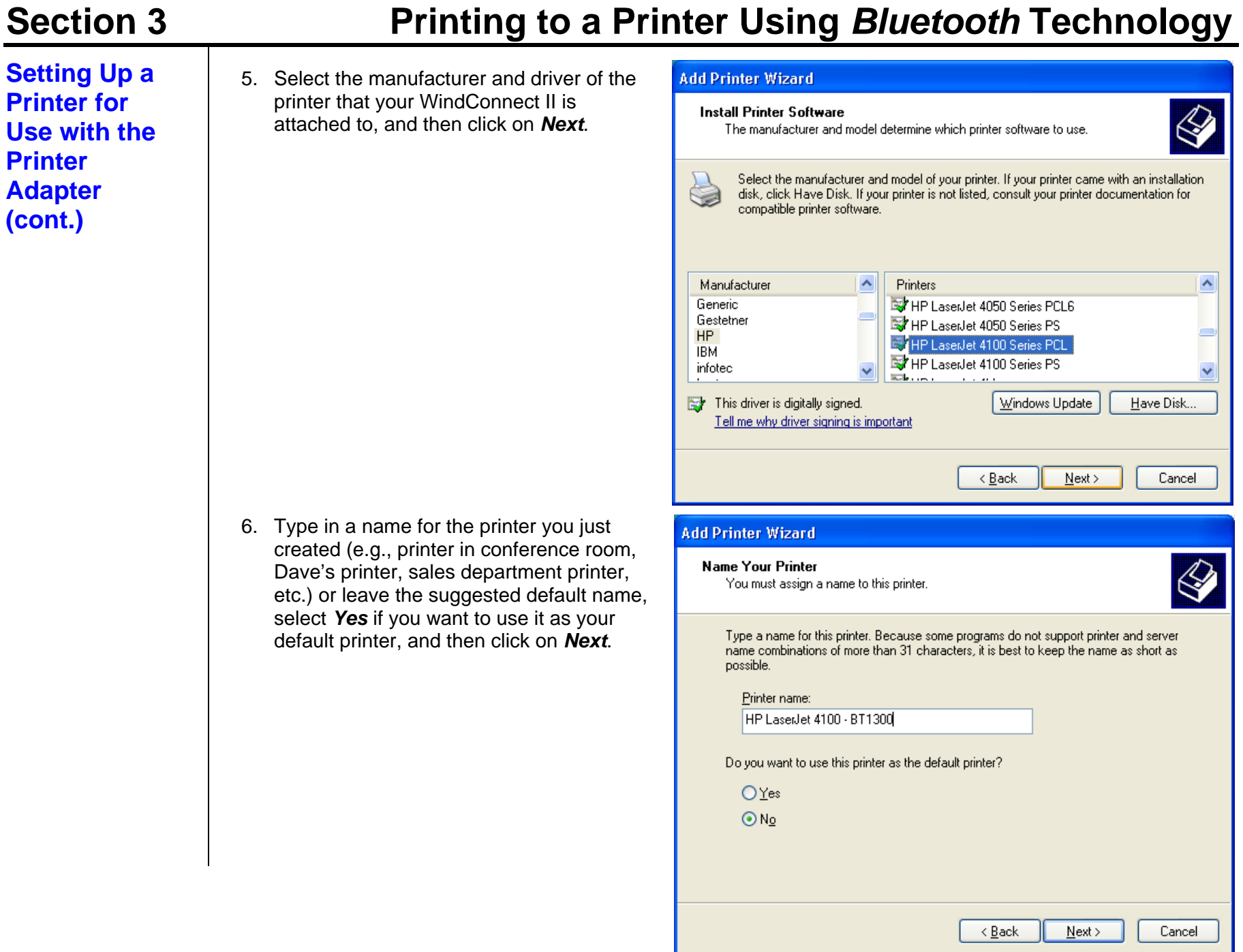

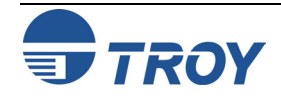

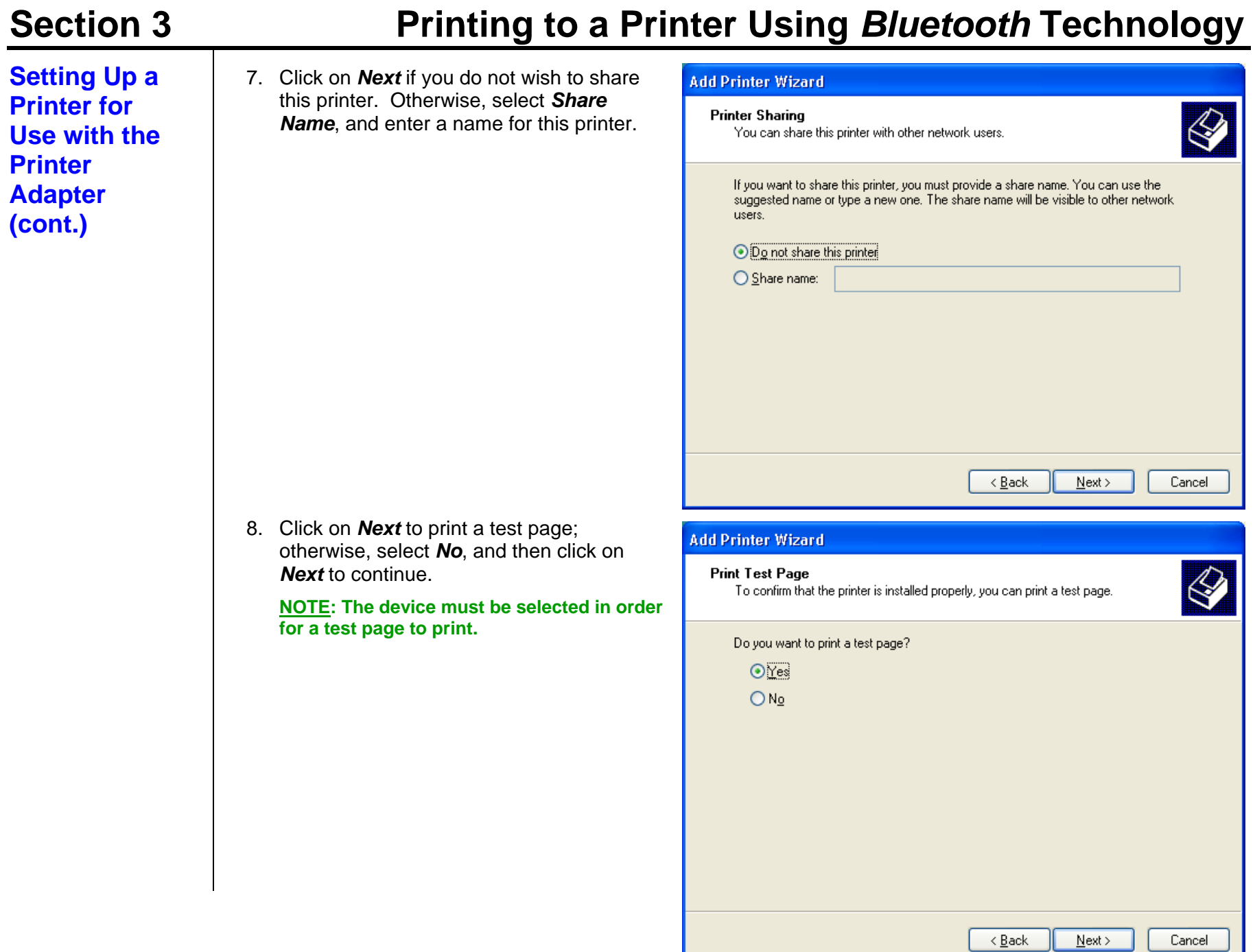

![](_page_17_Picture_1.jpeg)

**Setting Up a Printer for Use with the Printer Adapter (cont.)** 

![](_page_18_Picture_56.jpeg)

9. Click on *Finish* to complete the Add Printer Wizard.

10. If the printer driver has not been previously installed, the driver files will be copied in the Windows system folder.

![](_page_18_Picture_57.jpeg)

![](_page_18_Picture_6.jpeg)

### **Setting Up a Printer for Use with the Printer Adapter (cont.)**

11. Once a test page has been successfully printed, click on *OK* to continue. Your new printer will now be listed in the Printers and Faxes Manager window. You are now ready to print to your WindConnect II from any application.

### **HP LaserJet 4100 - BT1300**

A test page is now being sent to the printer. Depending on the speed of your printer, it may take a minute or two before the page is printed.

The test page briefly demonstrates the printer's ability to print graphics and text, and it provides technical information about the printer driver.

If the test page printed, click OK. If the test page did not print, click Troubleshoot.

> OK. Troubleshoot...

![](_page_19_Picture_9.jpeg)

![](_page_19_Picture_10.jpeg)

### **How to Set Up and Print from Windows XP**

When using the Microsoft Windows XP built-in *Bluetooth* features (Windows XP Service Pack 1 must be installed to use these features), the wireless printing is performed using a technology called Hardcopy Cable Replacement Profile (HCRP), which allows automatic installation of the printer driver for your attached printer that uses *Bluetooth* technology. To set up a printer using Windows XP, follow these steps:

1. From the Windows desktop, click on *Start*, *Printers and Faxes* to open the printer and faxes manager window. Click on *Add a printer* to launch the Add Printer wizard.

![](_page_20_Picture_5.jpeg)

![](_page_20_Picture_6.jpeg)

![](_page_21_Picture_49.jpeg)

![](_page_21_Picture_1.jpeg)

### **How to Set Up and Print from Windows XP (cont.)**

4. After your wireless printer has been found by Windows, the "Welcome to the Found New Hardware Wizard" screen will appear. Select *Install the software automatically (Recommended)*, and then click on *Next*. The hardware wizard will automatically install the required software for your wireless printer. When the automatic installation is complete, the "Printers and Faxes" screen will appear, displaying your new wireless printer name next to the printer icon. You can use the default printer name, or you can double-click on the printer name and type in a new name.

![](_page_22_Picture_4.jpeg)

![](_page_22_Picture_5.jpeg)

### **Moving the Printer Adapter to Another Printer**

Before you can automatically install the WindConnect II on another printer, you must first do the following:

- 1. Click on *Start*, and then select *Control Panel*.
- 2. Select *Wireless Link*.
- 3. Select the page name *Bluetooth*.
- 4. Select the *Bluetooth Printer Adapter*, and then click on *Remove*.
- 5. Close the wireless link, and then follow the instructions from above, starting on page 3-10.

![](_page_23_Picture_9.jpeg)

## **Printing the First Job**

After performing the setup and configuration instructions described in the previous sections of this user's guide, you should now be able to print in the usual manner from any standard Windows application program.

1. From the menu bar of your application, click on *File*, and then *Print*.

![](_page_24_Picture_5.jpeg)

![](_page_24_Picture_6.jpeg)

### **Printing the First Job (cont.)**

2. Select the printer name you created, and then click on *OK*. The WindConnect II's Serial Port Profile or Hardcopy Cable Replacement Profile will automatically establish a connection with your PC as indicated by the connection icon, or you may need to manually start the connection in your software.

![](_page_25_Picture_56.jpeg)

3. After the job is printed, the connection will automatically terminate, and the *Bluetooth* connection icon will disappear.

![](_page_25_Picture_6.jpeg)

![](_page_26_Picture_139.jpeg)

![](_page_26_Picture_1.jpeg)

### **Printing From a PDA, Mobile Phone, or Camera Enabled with** *Bluetooth***Technology**

The WindConnect II supports the Object Push Profile (OPP), which allows mobile phones and other devices that support this profile to send files to other devices that use *Bluetooth* technology. If your device has the ability to send a file directly to another device, you can send Contacts (VCard), Calendar entries (VCalendar), and JPEG picture files to the WindConnect II that will print on most PCL 5- compatible printers. Refer to the documentation that came with your device for instructions on sending these types of files.

### **Third Party Applications for the PocketPC PDA and Palm PDA:**

PocketPC and Palm Operating Systems do not have a printing system built in. TROY recommends the use of the following third-party software for printing with *Bluetooth* technology from PDAs. Instructions for printing can also be found at these web sites.

![](_page_27_Picture_94.jpeg)

PrintBoy http://www.bachmannsoftware.com

![](_page_27_Picture_7.jpeg)

![](_page_28_Picture_124.jpeg)

![](_page_28_Picture_3.jpeg)

**Using the TROY Configuration Utility (Windows 98SE, ME, 2000, XP)**

**NOTE: To use the Microsoft** *Bluetooth* **stack, you must be running the Windows XP operating system with SP1 (Service Pack 1) installed in order to communicate with the WindConnect II.** 

1. Before using the TROY Configuration Utility, the WindConnect II must be placed into the configuration mode before any of its settings can be changed. Press and hold the test button on the printer adapter for at least five seconds until the bi-colored LED cycles between amber and green to indicate that it has entered the configuration mode. After the printer adapter configuration is complete, the device will automatically reboot.

**NOTE: You cannot print while the WindConnect II is in configuration mode.** 

2. From the Windows desktop, click on *Start*, *Programs*, and then click on *Configuration Utility*. The *Port*  **Status** tab screen will appear; however, none of the controls will be active until a connection is established in Step 3.

![](_page_29_Picture_85.jpeg)

![](_page_29_Picture_8.jpeg)

## **Using the Configuration Utility (cont.)**

**NOTE: If the security option is enabled in the WindConnect II, you may be required to provide a PIN (Personal Identification Number) before a connection is established. If a passkey is required, a passkey screen will appear, prompting you to enter the appropriate passkey. After the correct passkey is entered, a connection is established, and Windows will remember the successful authentication, making it unnecessary to re-enter the passkey for subsequent connections. If an incorrect passkey is entered, the connection attempt will fail, and the utility will return to its initial state. If the utility is unable to establish a connection with the print adapter, an error message will be displayed, and the main window will default to its initial state. If you forgot your passkey, perform a cold reset to restore the device to factory default conditions (no passkey) by removing power from the device, pressing and holding the test button while reapplying power to the device.** 

### **Windows 98SE, ME, 2000 Operating Systems using Non-Microsoft Bluetooth Stack:**

3. Click on the *Connection* button, select the COM port configured for the Serial Port Profile (SPP) on the host computer (refer to Section 3 for setting up a virtual COM port), and then click on *OK*.

**NOTE: An error message "***Unable to connect to the device specified. Ensure that the device is powered on and is in configuration mode***." could possibly appear due to the printer and the configuration utility both trying to use the assigned COM port simultaneously. If this occurs, refer to** *Chapter 5 – Troubleshooting***.** 

Once a connection is established with the printer adapter, all the controls on the Port Status window will be enabled and the current device settings will be displayed as shown on the next page.

### **Windows XP Operating Systems using the Microsoft Bluetooth Stack:**

4. Click on the *Connection* button, select the printer you wish to use from the displayed list, and then click on *OK*. Once a connection is established with the printer adapter, all the controls on the Port Status window will be enabled and the current device settings will be displayed as shown on the next page.

### **Select COM Port**

![](_page_30_Picture_11.jpeg)

WARNING: Before proceeding be sure the print adapter is in configuration mode. To do this, press and hold the 'Test' button for five seconds.

Select the COM port through which the connection will be made. This will most likely be a virtual COM port created by your Bluetooth software. Click 'Help' for more information.

![](_page_30_Picture_14.jpeg)

![](_page_30_Picture_173.jpeg)

![](_page_30_Picture_16.jpeg)

## **Using the Configuration Utility (cont.)**

After a COM port is selected and the connection is established, the Port Status tab window will become active. The Printer Model field displays the name of the printer. The Printer Status field displays the operational state of the printer. If the displayed printer status indicates an error (Out of Toner, Paper Jam, etc.), correct the problem before proceeding. Once the printer has been restored to a ready state, click the *Refresh* button to view the updated printer status. To print a test page displaying the current printer adapter settings, click the *Print Test*  Page button. The Parallel Port group box displays the current parallel port settings of the WindConnect II. It is recommended that you do not change these settings.

![](_page_31_Picture_56.jpeg)

![](_page_31_Picture_5.jpeg)

![](_page_32_Picture_52.jpeg)

![](_page_32_Picture_3.jpeg)

![](_page_33_Picture_123.jpeg)

![](_page_33_Picture_3.jpeg)

![](_page_34_Picture_142.jpeg)

![](_page_35_Picture_131.jpeg)

![](_page_35_Picture_1.jpeg)

### **Section 5 Troubleshooting Verifying Connectivity Using**  *Bluetooth***Technology**  Verify connection activity between your sending device and the WindConnect II (the blue LED will be solid blue when the WindConnect II is connected to a sending device). To ensure connectivity, the sending device must be within a maximum unobstructed range of 10 meters (33 feet) of the WindConnect II. Verify communication by going to your *Bluetooth* network neighborhood to see if the WindConnect II and other devices are listed. If you can see other devices, but the WindConnect II is not listed, perform a cold reset on the WindConnect II by removing power from the device, holding the test button down while reapplying power to the device. A cold reset will restore all factory default settings for the device. If you do not see any devices listed in your *Bluetooth* network neighborhood, check to make sure that your software is working properly, or contact the manufacturer of your sending device. If you can see other clients in your *Bluetooth* network neighborhood, but cannot see the WindConnect II after performing a cold reset, then contact TROY technical support (refer **to** *Chapter 6 – Where to Get Help* for detailed information). **NOTE: The sending device may remember the previous printer name the WindConnect II was connected to. When the device names are updated, the device will still be available to print with the old name.**  If you can print a test page and have verified communication from the sending device to the WindConnect II and still cannot print a job, contact your print application vendor for assistance.

![](_page_36_Picture_1.jpeg)

## **Troubleshooting by Symptom**

Use the following steps to help identify and resolve WindConnect II problems. Refer to the previous pages in this chapter to ensure that the general operational conditions for the device have been met before proceeding with the specific conditions listed in the table below. For each condition listed in the following troubleshooting table, perform each action item in the order presented until the problem is resolved. If you cannot resolve the problem, call TROY technical support for assistance.

![](_page_37_Picture_156.jpeg)

![](_page_37_Picture_5.jpeg)

## **Section 5** Troubleshooting

![](_page_38_Picture_178.jpeg)

![](_page_38_Picture_179.jpeg)

![](_page_38_Picture_4.jpeg)

## **Section 5** Troubleshooting

## **Troubleshooting by Symptom (cont.)**

![](_page_39_Picture_144.jpeg)

![](_page_39_Picture_4.jpeg)

**Page** 

**Self-Test**  Configuration WindConnect II **Example** Name: HP LaserJet 4000 Series 3E:04:00 Printer: BDADDR: Discovery mode: Authentication: Serial Number: Boot Firmware PN: Main Firmware PN: Boot Ver: Firmware Ver: Bluetooth Stack Ver: Supported profiles:

![](_page_40_Picture_3.jpeg)

HP LaserJet 4000 Series

 $WC2P-1.19$   $(2003.10.30)$ 

BIP, BPP, HCRP, OPP, SPP

00:04:3E:C1:94:A7

 $2.0$   $(2003.10.31)$ 

Discoverable

76174-010A

75174-010A

Enabled 629908

 $1.1$ 

# **LED Status**

![](_page_41_Picture_111.jpeg)

![](_page_41_Picture_4.jpeg)

### **Test Button Sequences**

![](_page_42_Picture_87.jpeg)

![](_page_42_Picture_4.jpeg)

![](_page_43_Picture_128.jpeg)

 Santa Ana, CA 92705 USA (949) 250-3280

![](_page_43_Picture_4.jpeg)

![](_page_44_Picture_108.jpeg)

![](_page_44_Picture_3.jpeg)

## **Appendix B** Safety and Regulatory Notices

![](_page_45_Picture_128.jpeg)

![](_page_45_Picture_3.jpeg)

![](_page_46_Picture_102.jpeg)

![](_page_46_Picture_3.jpeg)

## **Regulatory Information**

### **European Union (EU)**

TROY hereby declares that the Bluetooth™ wireless technology built into the WindConnect II Bluetooth printer adapter, is in compliance with the essential requirements and other relevant provisions of European Directive 1999/5/EC. The internal Bluetooth function is a Bluetooth power class 1 intended radio device using the 2.4 GHz frequency band (2.400GHz – 2.4835GHz). It is intended for wireless communication with other Bluetoothenabled devices using the Bluetooth Generic Access, Service Discovery Application, Serial Port and Object Push Networking profiles. The internal Bluetooth wireless technology complies with all applicable regulations in the following countries: Austria, Belgium, Denmark, Finland, Greece, Germany, Iceland, Ireland, Luxembourg, Norway, Portugal, Spain, Sweden, Switzerland, the Netherlands and the United Kingdom.

The use of Bluetooth wireless technology in other countries than those listed above may be restricted: before using Bluetooth products, please confirm with the frequency management authority in the country where you plan to use it. In some situations or environments, the use of Bluetooth wireless technology might be restricted by the proprietor of the building or responsible representatives of the organization, for example onboard airplanes, in hospitals or in any other environment where the risk of interference with other devices or services is perceived or identified as harmful.

If you are uncertain of the policy that applies to the use in a specific organization or environment, you are encouraged to ask for authorization to use Bluetooth wireless technology prior to switching it on. Consult your physician or the manufacturer of personal medical devices (pacemakers, hearing aids, etc.) regarding any restrictions on the use of Bluetooth wireless technology.

### **United States of America and Canada**

Tested to Comply With FCC Standards FOR HOME OR OFFICE USE. See FCC 47CFR, Part 15.19(b)(2). This device complies with part 15 of the FCC rules and with RSS-210 / RSS-139 of the Industry Canada. Operation is subject to the following two conditions: (1) This device may not cause harmful interference, and (2) this device must accept any interference received, including interference that may cause undesired operation. The radiated output power of WindConnect II wireless printer adapter is far below the FCC radio frequency exposure limits. Nevertheless, the WindConnect II shall be used in such a manner that the potential for human contact during normal operation is minimized. A minimum separation of 20 cm (8 inches) must be maintained between the antenna and the person for this device to satisfy the RF exposure requirements of the FCC. Note that any changes or modifications to this equipment not expressly approved by the manufacturer may void the FCC authorization to operate this equipment.

### **Canada (IC notice)**

To prevent radio interference to the licensed service, this device is intended to be operated indoors and away from windows to provide maximum shielding. Equipment that is installed outdoors is subject to licensing.

![](_page_47_Picture_11.jpeg)

## Appendix C Glossary

### **Terms and Definitions**

![](_page_48_Picture_164.jpeg)

![](_page_48_Picture_4.jpeg)

## **Appendix C** Glossary

### **Terms and Definitions (cont.)**

![](_page_49_Picture_104.jpeg)

"The Implementation of Bluetooth Printing Capabilities: A TROY Wireless White Paper" is available for viewing at http://wireless.troygroup.com/wireless/downloads/books/whitepapers/Bluetooth%20Printing%2001-22-02.pdf

![](_page_49_Picture_5.jpeg)